# 전자출결시스템 출석체크 사용 방법 안내(요약본)

#### 【전자출결시스템 출석체크 체계 현황】

① 종합정보시스템: 교과목 개설 시 시간표 정보 입력

② 전자출결시스템: 종합정보시스템 교과목 개설 시간표에 입력된 시간을 반영하여 15주차 데이터 자동 생성(주차별·일자·요일)

③ 수업 진행 방법: 대면수업, 실시간 화상수업, LMS수업, 대면+LMS 혼합수업, 집중수업 등

# Ⅰ 출석자료 반영 체계 현황

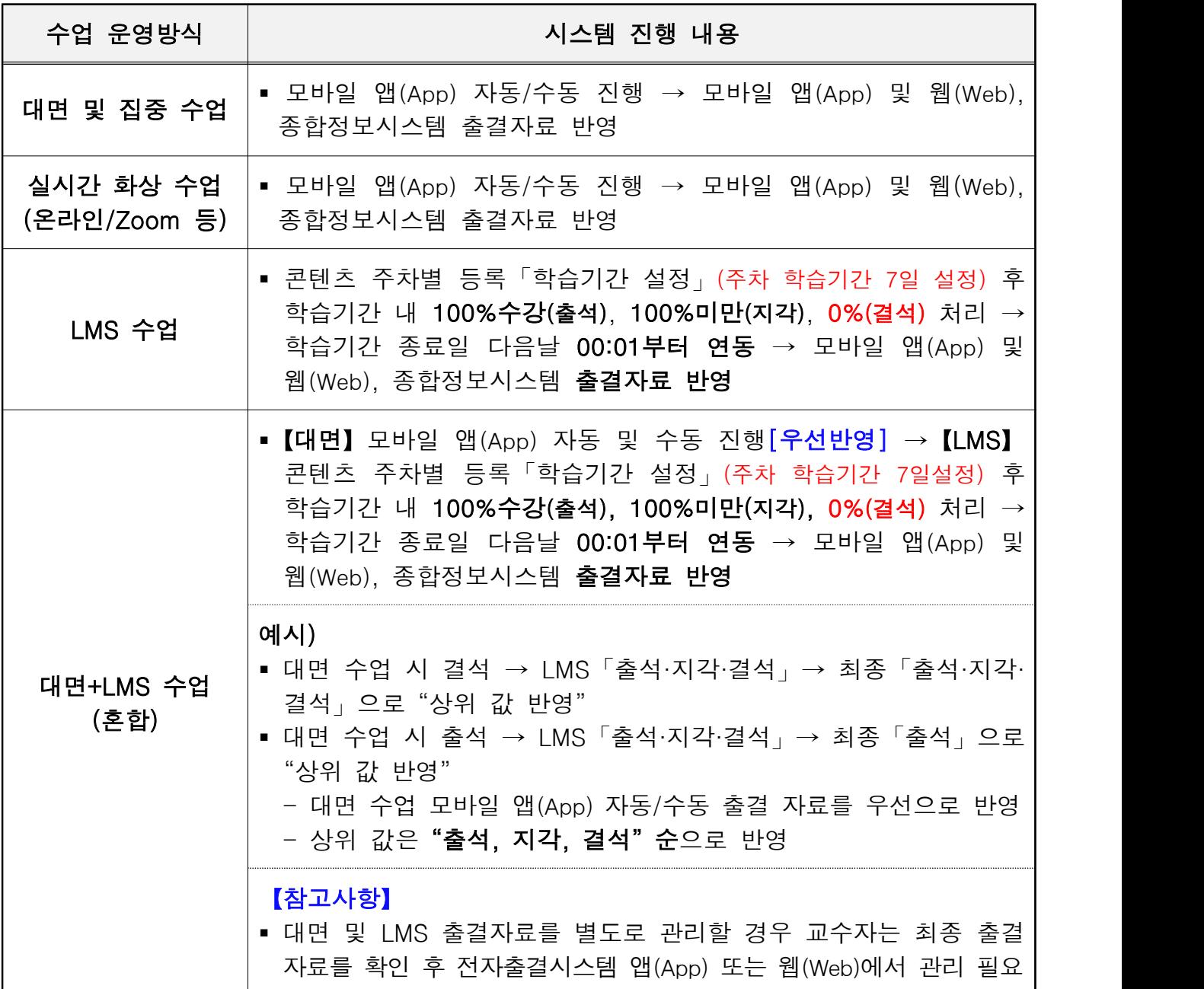

# Ⅱ <mark>교수자 모바일(App) 출석체크 설정 방법</mark>

### □ 교수자 설정(1)

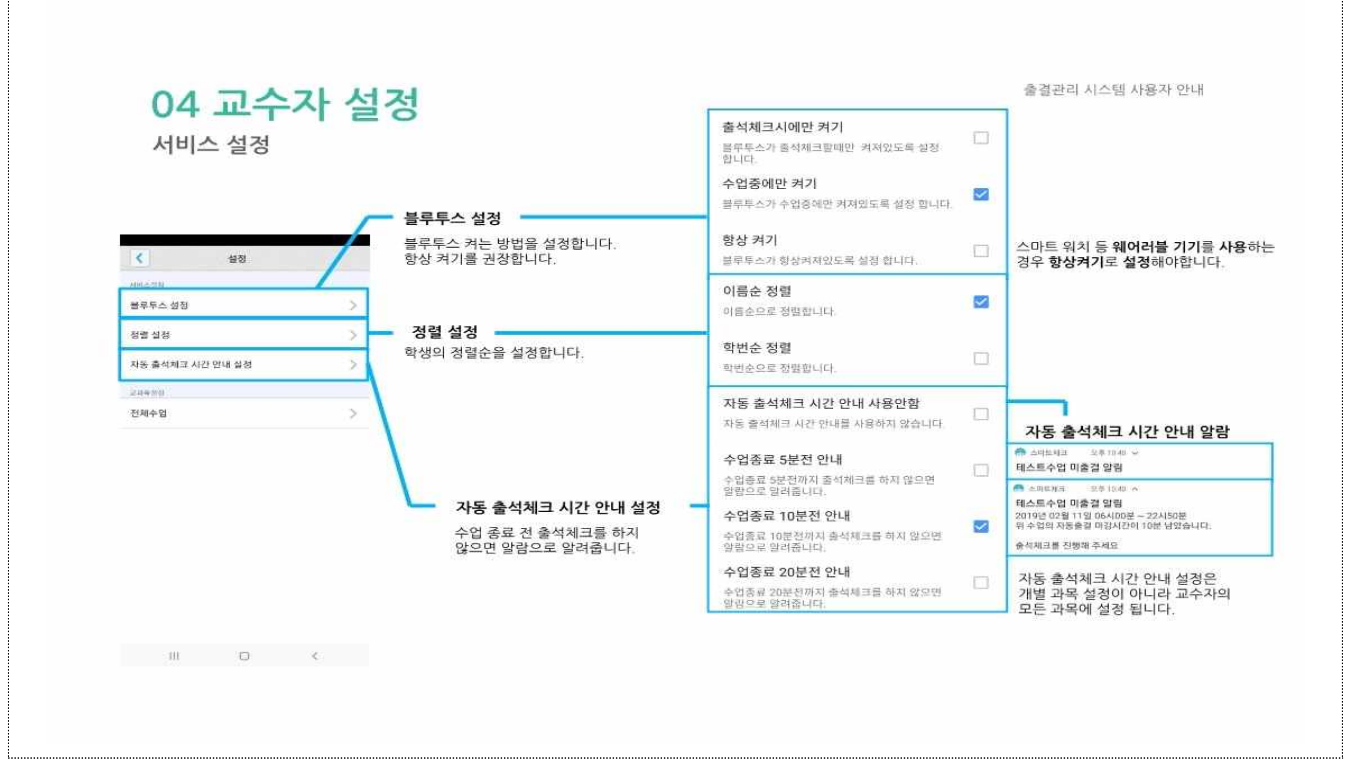

# □ 교수자 설정(2)

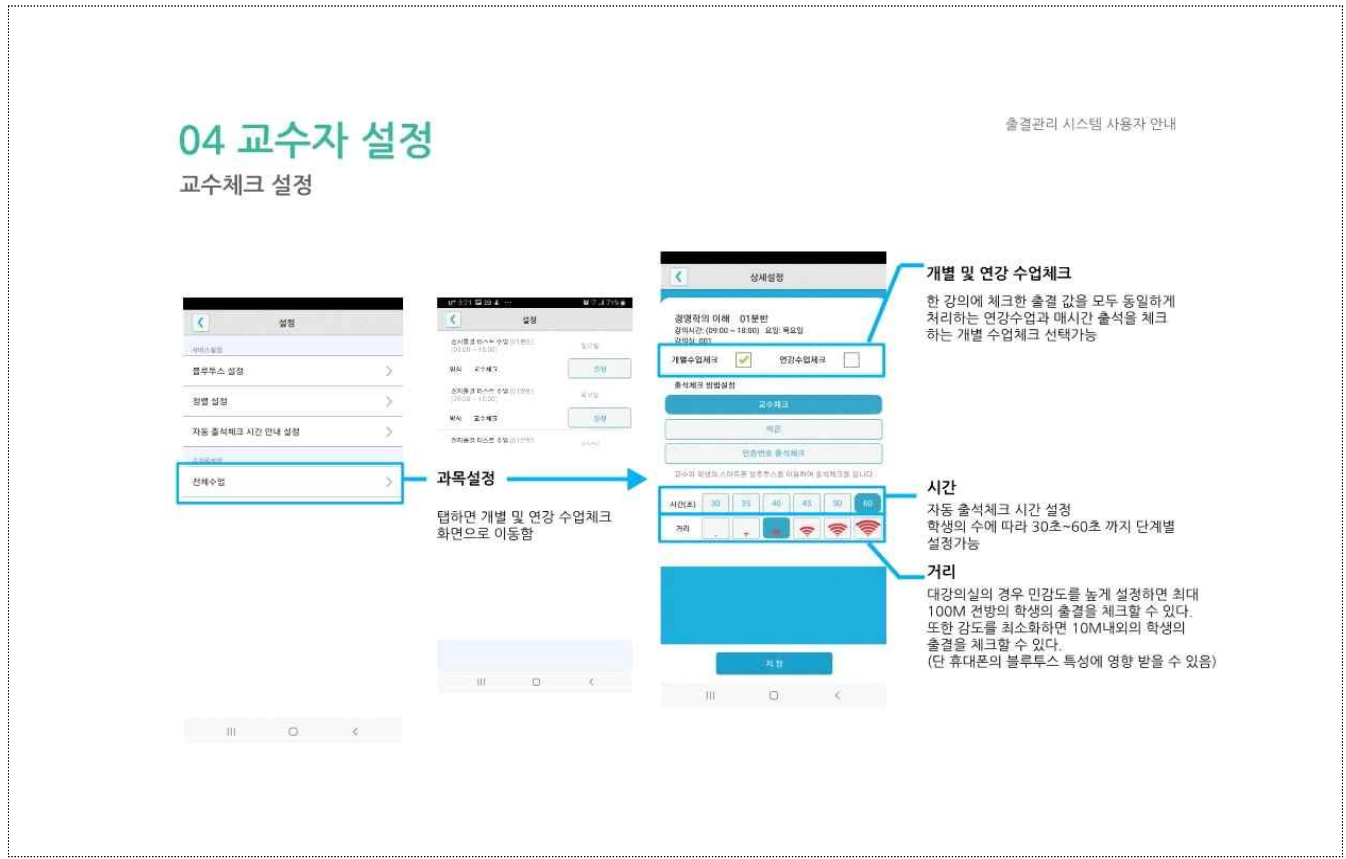

# Ⅲ 수업 진행 방법 사용설명

#### 1. 대면 수업(모바일 – 자동)

#### 【사용방법 – 교수자】

- ① 출석체크 → 담당(과목명) 선택 → 해당 수업주차 확인 후, 자동출석체크 → 학생들에게 출결 메시지 발송 → 자동출결 마감
- ② 스마트폰이 없거나 결석으로 표시된 학생은 이름을 선택하면 출석으로 이동되며, 출결체크 완료 후 출결처리 마감을 선택하면 서버에 저장됨
- ③ 필요 시 자동출석체크를 누르면 다시 전자출결시스템 동작. 다만, 이때는 결석자에게만 PUSH 메시지가 전달됨

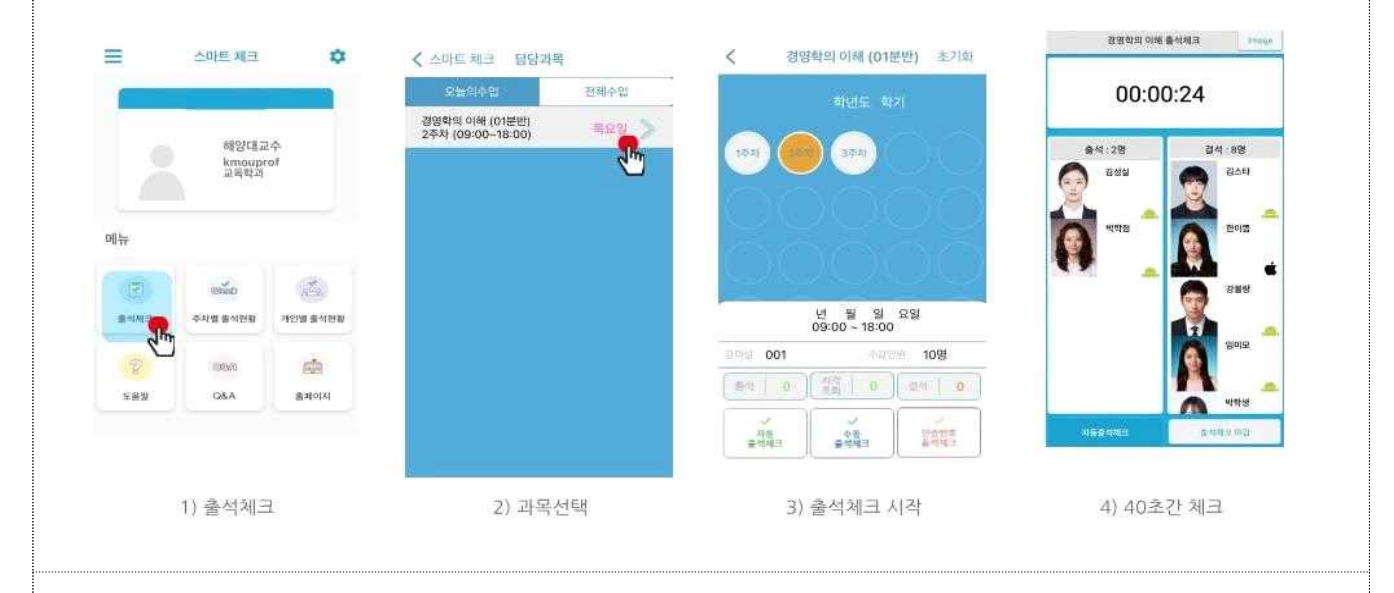

#### 【사용방법 – 학생】

① 교수자가 수업주차를 선택하고 출석체크 시작 버튼을 누르면 학생들에게 PUSH 발송

② 30초 동안 교수자의 폰과 학생폰이 자동으로 출결을 체크하게 됨

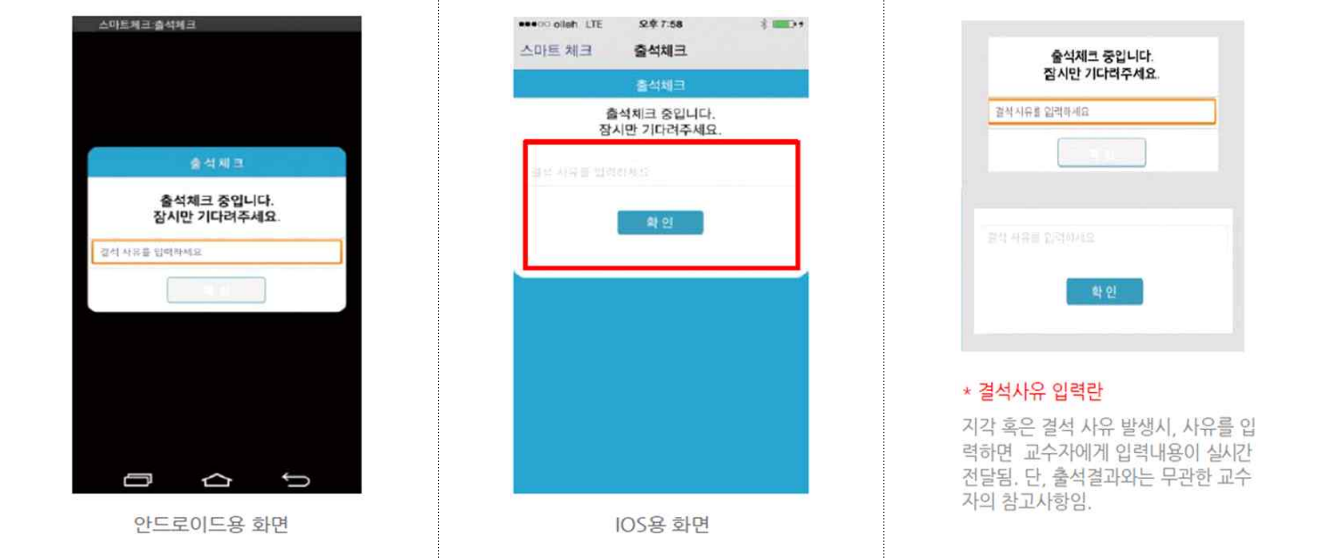

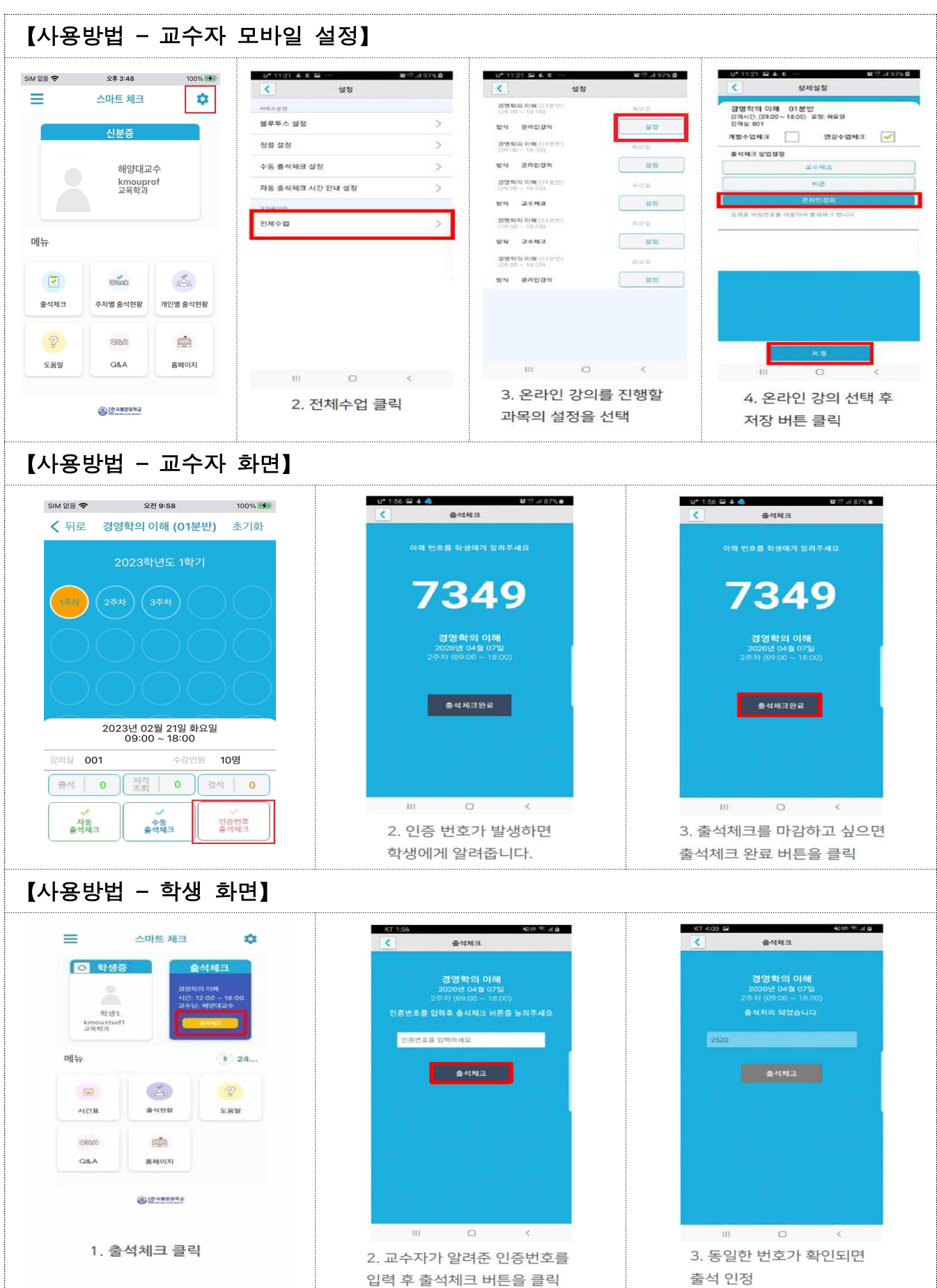

2. 실시간 화상 수업(모바일-온라인 Zoom 등)

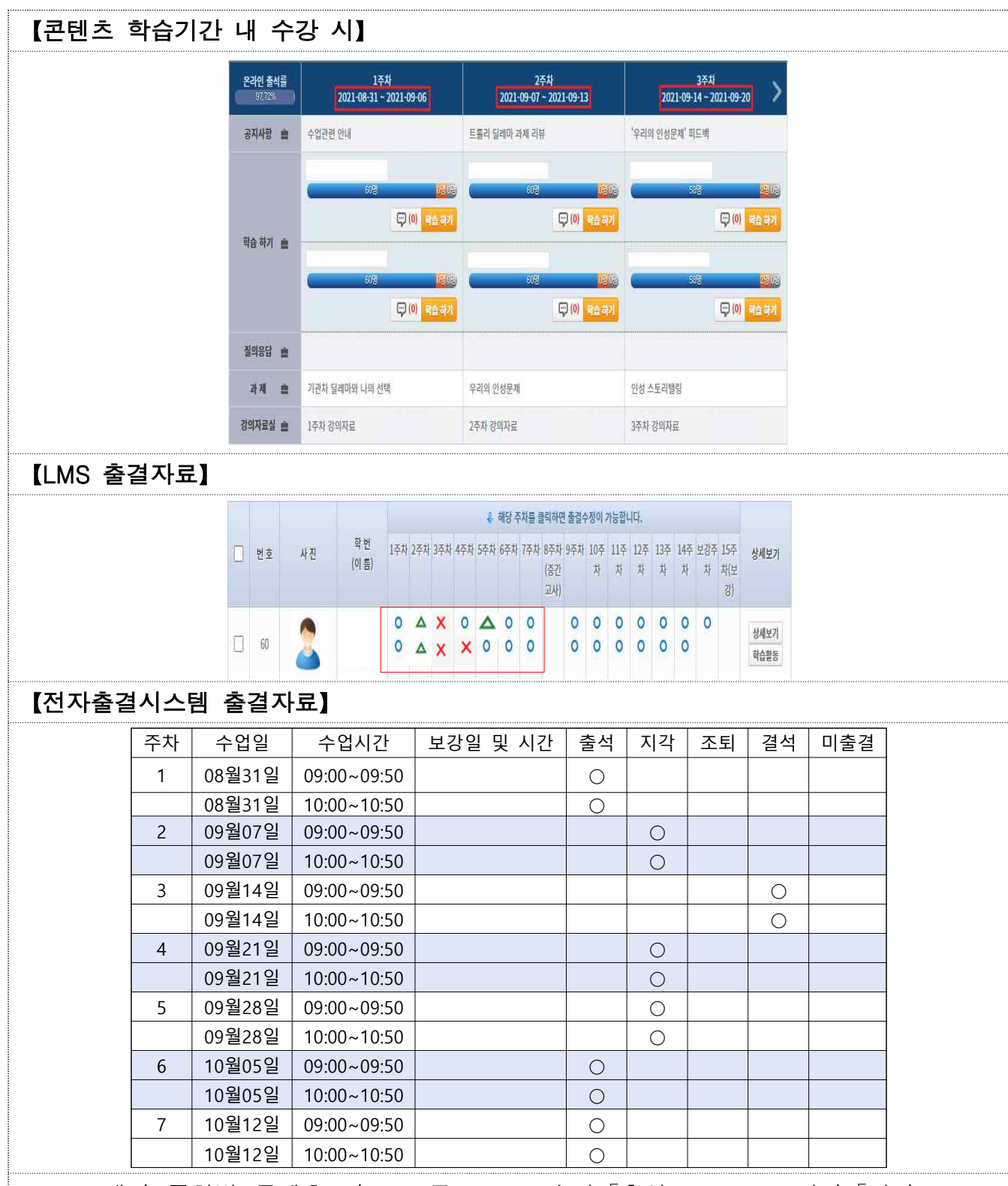

## 3. LMS 수업 및 전자출결시스템 연동 현황

- q LMS에서 주차별 콘텐츠 자료 모두 100% 수강「출석」, 100% 미만「지각」, 0% 「결석」으로 출결자료 데이터 생성 → 학습기간 다음날 00:01부터 전자출결시스템과 연동 → 전자출결시스템에는「출석·지각·결석」중 1개 데이터 자료를 수업시간에 동 일하게 반영
	- ※ 주의사항: LMS 콘텐츠 출결자료가 여러개가 있다고 해서 전자출결시스템 출결자료에는 개별로 반영되지 않음.(담당교원은 출석부 최종 확정 시 확인 필요)

# 4. 전자출결시스템 출석자료 수정

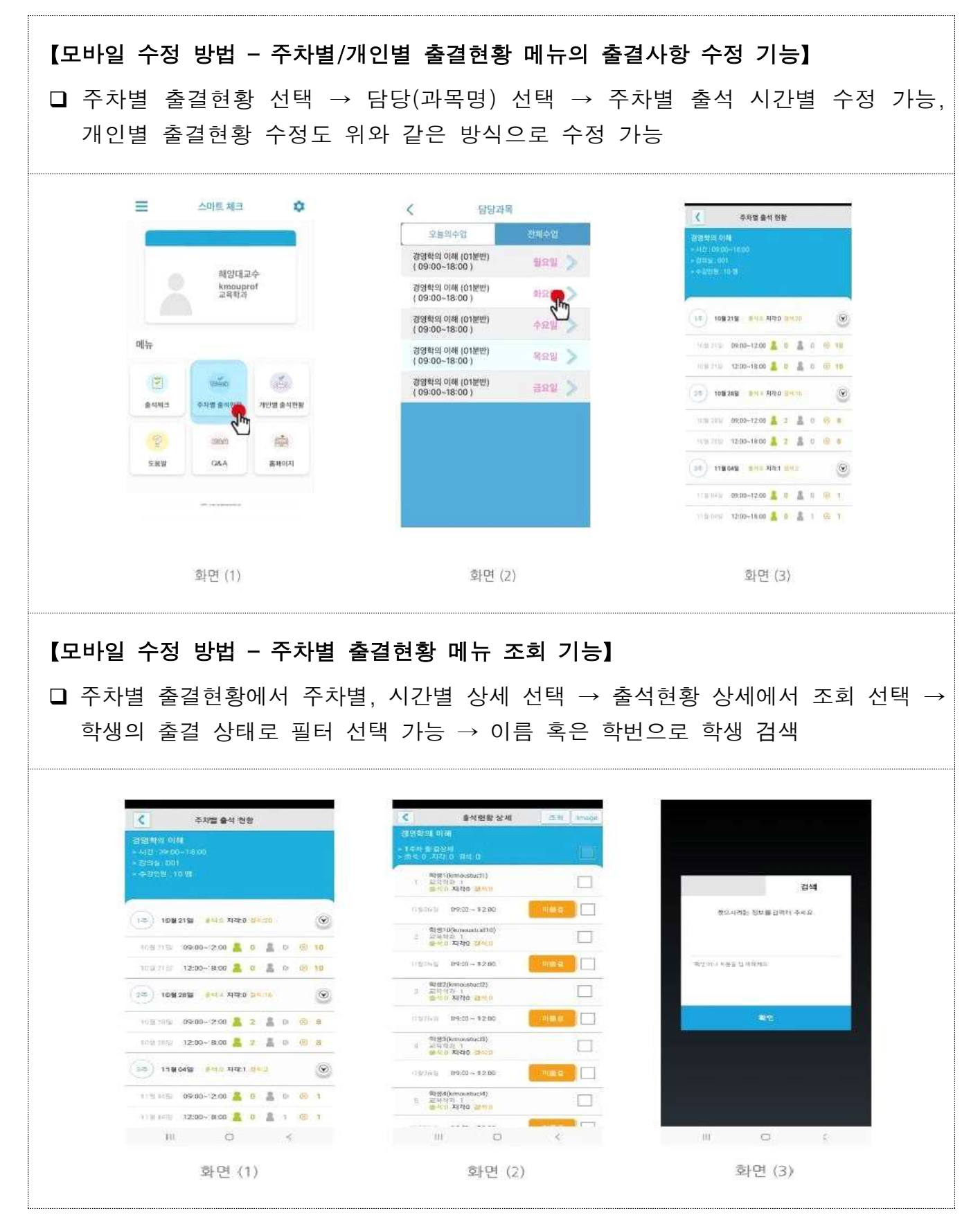

#### 【웹(Web) 수정 방법】 q 종합정보시스템 로그인 → 학사 → 수업 → 전자출결시스템관리 → 전자출결 교수자 웹페이지 → 전자출결시스템 웹[\(https://attend.kmou.ac.kr/kmou/online\)이동](https://attend.kmou.ac.kr/kmou/online) 로그인 → 주차별출석현황 교과목 선택, 출결처리 선택 **CESSENAS E** SPREALE 개인정보수정 대학홈페이지바로가가 공지사항 도움할 모<mark>르</mark> 개인정보수정 대학흥패이지바로가가 공지사항 도움할 *로*고 A BERNING 向新 공통 | 경영정보  $\mathcal{N}$ 29996  $\sqrt{ }$  $-64.74$ - 학적<br>- 학적변동<br>- 교육과정<br>- 수강  $0.48$  $-83$  $.914$ 우선배정과목<br>미배정과목출<br>추부과무총래 **BXING EXIMAL** ( - <sup>공지나장</sup><br>= 핵심역량, 전공능력 달성도 관련 강의계획서 312k<br>= 보직 및 위원회(교원업적평가·교내봉사항목) : [26<br>= 분사동록 프로그램 개선사항 알림 ( - 18)<br>= 교육과정관리 관련 매뉴 위치 변경 알림 ( 18)<br>= 선수과목 관련 매뉴 위치 변경 알림 ( 18)<br>= 선수과목 관련 매뉴 위치 변경 알림 ( 18) ■ 벤싱역량, 전공능력 달섯도 관련 강의계획서 3 [2019/05/22] ■백업적등, 전송능력 활성도 전한 6의계획적 1,0019/07/22<br>■보직 및 위원회(교원업적평가 교내봉사항육) : [2018/11/12]<br>■봉사동류 프로그램 제선사항 암림<br>■선수과목 관련 메뉴 위치 변경 알림 [2018/11/12]<br>■선수과목 관련 메뉴 위치 변경 알림 [2017/08/05]<br>■선수과목 관련 메뉴 위치 변경 알림 [2017/08/ 通言 -<br>화줄 잡숙 정보 : 2022년02월08일 09시30분19초 (IP:203,23 ·최종 잡속 정보 : 2022년 02월 08일 09시30분19초 (IP:203,230,243,13 amar **BOBB** POIL **中川 計** enn  $\bullet$ 09월 01일(1주차09:00~09:50) .<br>이름 0학번 선택경찰 г 1한국해양대학교 .<br>⊙ 출석 ○ 결석 **선택변경** 최기화 <mark>- 제3 및 명기 -</mark> **82243/22 - 1999** □ 순번 이름 확변 출결구분 출<br>: 84 44 24 84  $\begin{array}{ccc}\n0 & 2 & \cdots\n\end{array}$  $\hat{\mathbf{g}}\triangleleft( \text{LMS} \right)$ 関  $\begin{array}{c} H\\ H\\ H \end{array},$  $\overline{11}$ 189  $rac{1}{100}$  $\frac{6}{100}$  102.0  $\frac{1}{2}$  $\mathbb{R}^+$ @d(LMS) **유역 지각 조의 연주** 호 아이디  $\Box$  <br> 4  $\Box$   $\hat{\mathfrak{B}}\mathfrak{A}(\mathsf{LMS})$ 84 24 34 創想様は ma earns: 중석 지각 조회 경력 4 40 密钥 :28 转移器器  $\begin{array}{c|c} \circ \\ \circ \\ \circ \\ \circ \end{array}$  $\hat{\mathbf{g}}\text{d}(\text{LMS})$ 39 84 월 : 습 비밀번호 46  $10\%$ detailes: -<br>- 2세 개각 - 2세 <mark>경색</mark><br>- 3세 개각 - 2세 <mark>경색</mark> 項目 na  $\begin{array}{c}\n0 \\
\end{array}$ 출석(LMS)  $\frac{1}{2}$ **TIZHLAN** <sub>동식</sub> 지각 24 84  $1 - 46$ 33-15  $\hat{\mathfrak{B}}\mathfrak{A}(\mathsf{LMS})$ 음식 지각 조회 결석  $\tilde{q}\tilde{\eta}$  $\overline{\rm 183}$  $m$  m  $\begin{array}{c} 0 & 11 \\ 0 & 12 \\ 0 & 13 \\ 0 & 14 \end{array}$ 24 24 .<br>Britisk 24 IE 10 이전 버전에서는 작동하지 않습니다.<br>IE 업그레이드 또는 Chrome을 사용해 주세요. ifs.  $\frac{328}{193}$  $3.1 - 1 - 1$ gu. | <u>ลว</u>ย |  $\hat{\mathfrak{B}}\mathfrak{A}(\mathsf{LMS})$ 3석 지각 조회 <mark>경석</mark><br>3석 지각 조회 경석<br>9석 지각 조회 <mark>경석</mark>  $\frac{1}{3}S$ 110 @4(LMS  $\frac{35}{38}$  $\frac{154}{184}$ **STRE 3700**  $\oplus \mathcal{U}(1\mathcal{M}\mathcal{S})$ Copyright @ All rights res  $\frac{d}{dt} \mathcal{Q}(\text{LMS})$ 음벽 지각 조지 결석 § ID: 교번 § P/W: 종합정보시스템 비번

# 5. 출석체크 UI 변경 및 수업 중도 이탈 위험도 체크

#### 【출석체크 UI 변경】

- 교수자의 전자출결시스템 사용이 편리하도록 출석체크 화면의 UI변경 자동, 수동, 인증번호 출석체크가 한 화면에서 가능합니다.

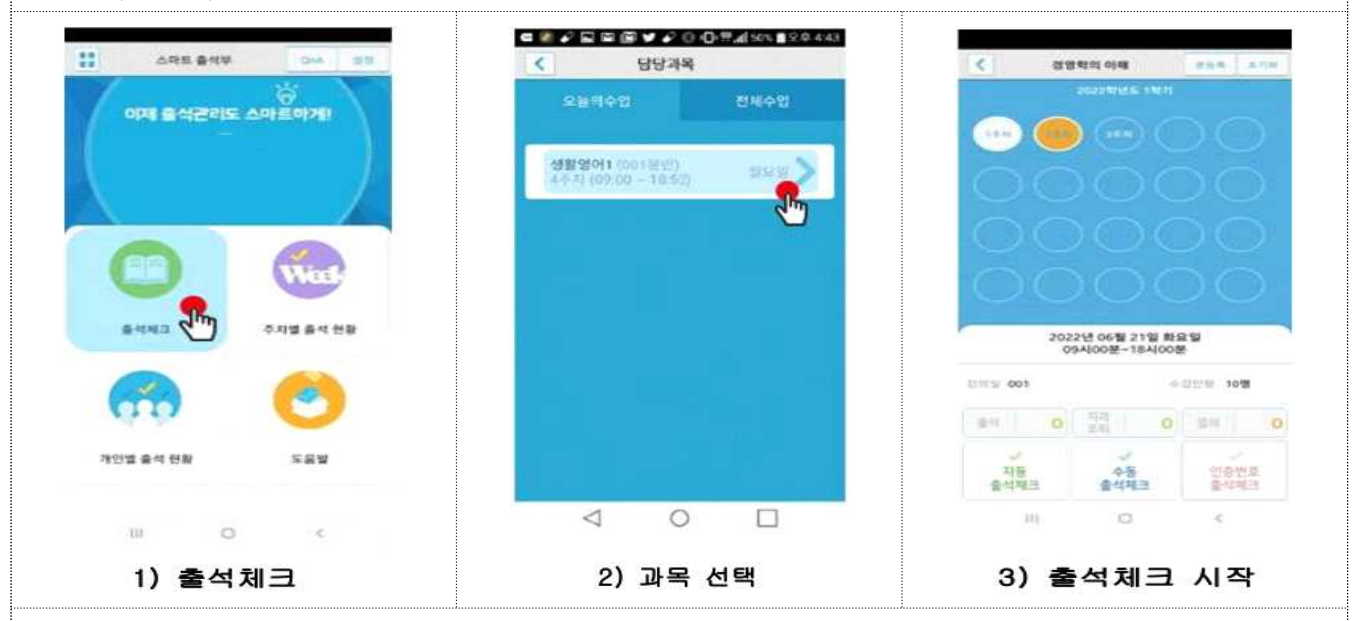

#### 【수업 중도 이탈 위험도 체크 기능 추가】

- 출석체크를 1회 진행한 후 수업 시간 내에 출석체크를 진행할 경우, 수업 중도 이탈 위험도 체크를 진행할 수 있도록 기능 추가
	- 수업 중도 이탈 위험도는 높음, 중간, 낮음 단계로 나뉘며 교수자의 재량에 따라 위험군 및 중간군 학생의 출결변경이 가능합니다.
- 출석체크→ 담당과목명 선택 → 해당수업 주차 확인 → 자동출석 체크 → 체크시작  $\rightarrow$  수업중도이탈 위험도 확인  $\rightarrow$  출석체크 마감

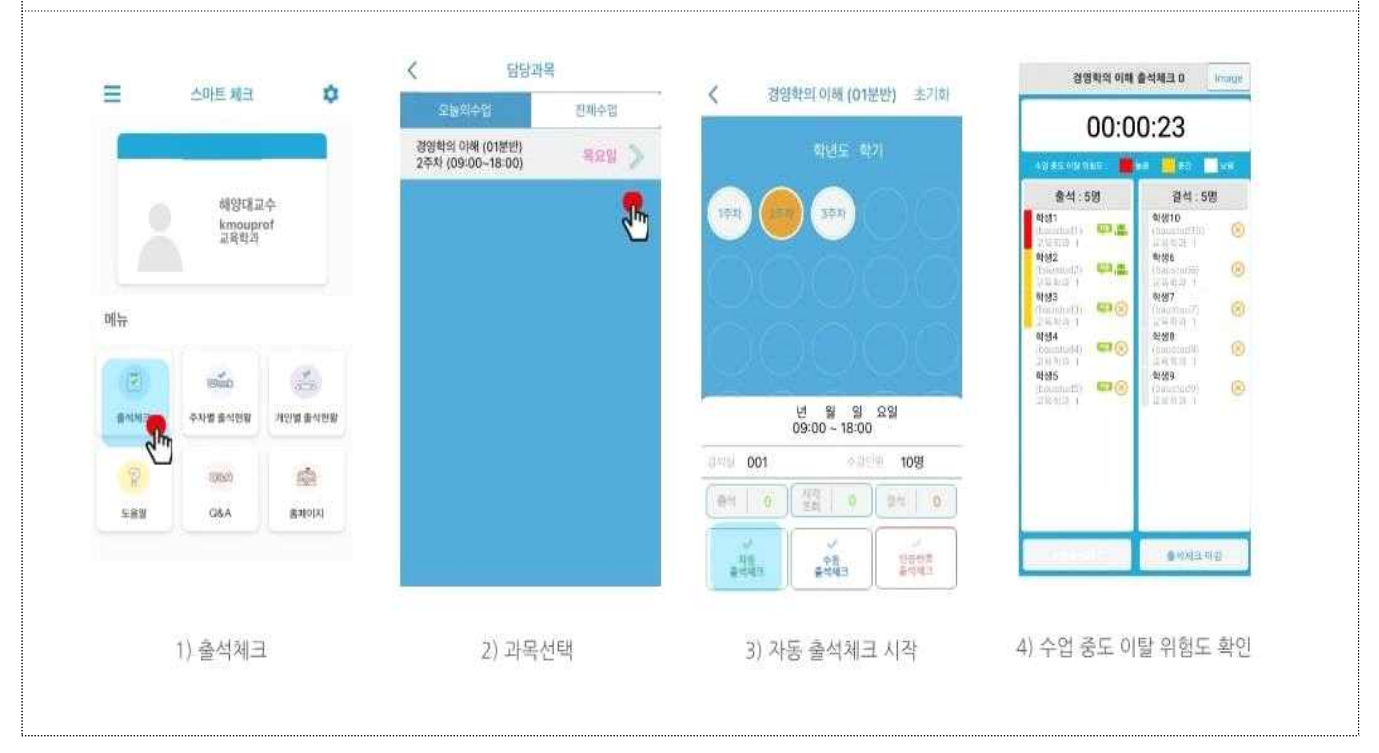

# 6. 아이폰(IOS) 설치 및 설정: 앱스토어 "한국해양대학교 전자출결"

# 02 전자출결 APP 설치하기

출결관리 시스템 사용자 안내

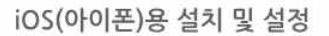

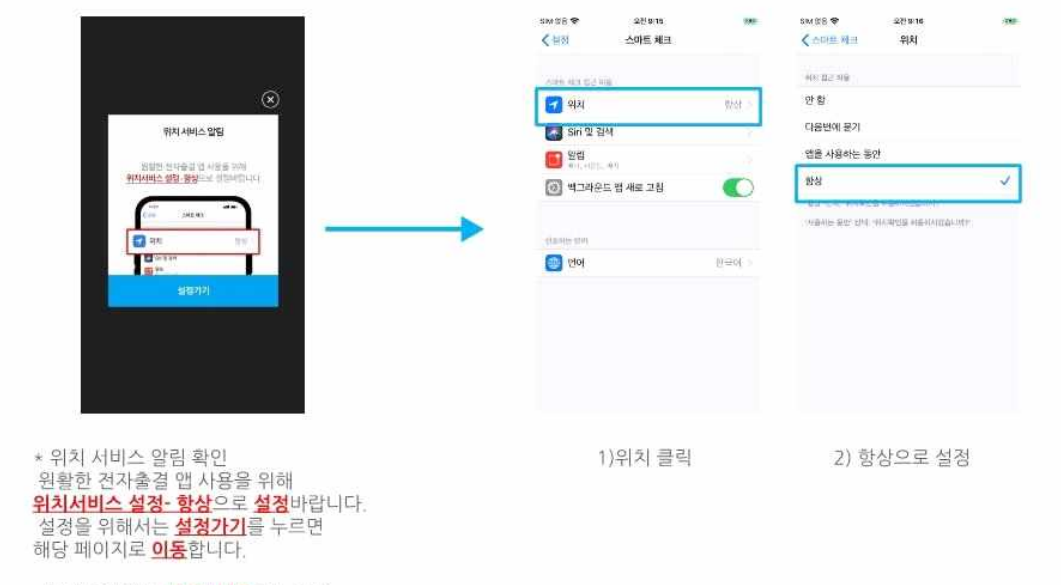

\* 메인 화면에서 '<mark>설정' 버튼</mark>을 누르면<br>동일한 화면이 나타납니다.

끝.